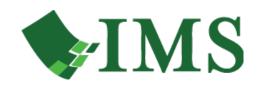

## FileBound Basic Search User Guide

| How do I perform a search?                                               | 3  |
|--------------------------------------------------------------------------|----|
| 1. Open the Search Page                                                  |    |
| 2. Select a Project                                                      |    |
| 3. Specify the Search Criteria.                                          |    |
| How do I search for a file that starts with a specific letter or number? |    |
| 1. Specify the Search Criteria for a Specific letter or Number           |    |
| How do I search for blank index fields?                                  |    |
| 1. Perform the Search for Blanks/Empty Index Fields                      |    |
| What wildcards can be used in a search?                                  |    |
| 1. Wildcards                                                             | 8  |
| How do I repeat the search that was last performed?                      |    |
| 1. Repeat the Last Search                                                | g  |
| How do I search for content in the file notes?                           | 10 |
| 1. Specify the Search Criteria for File Notes                            | 10 |
| How do I search for content in the document notes?                       | 11 |
| 1. Specify the Search Criteria for Document Notes.                       | 11 |
| How do I search for a document by name?                                  | 12 |
| 1. Specify the Search Criteria for Document Name                         | 12 |
| How do I view documents listed in the Search Results?                    | 13 |
| 1. View a Document in the Search Results Page                            | 13 |
| 2. View Multiple Documents in the Search Results Page                    | 14 |
| How do I edit the search criteria for a search that was performed?       | 15 |
| 1. Open the Edit Search Dialog Box                                       | 15 |
| 2. Edit the Search Criteria                                              | 16 |
| How do I print the list of search results?                               | 17 |
| 1. Print the Search Results                                              | 17 |
| How do I export the search results to Microsoft Excel?                   | 18 |
| 1. Open the Export List Dialog Box                                       | 18 |
| 2. Select the Records to Export                                          | 19 |

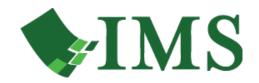

| How do I sort searc                 | h results again usin | g a different colum | n heading? | 20 |
|-------------------------------------|----------------------|---------------------|------------|----|
|                                     |                      |                     |            |    |
| <ol> <li>Sort the Search</li> </ol> | Results              |                     |            | 20 |

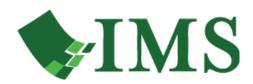

## How do I perform a search?

You can search for files located within a project. In each project, you can perform a search using the project's specified index field values.

System Administrator configures user access to the projects. In the **Project** list within the **Search** page, you can see only those projects that you have access rights for.

This lesson shows you how to perform a search.

#### 1. Open the Search Page

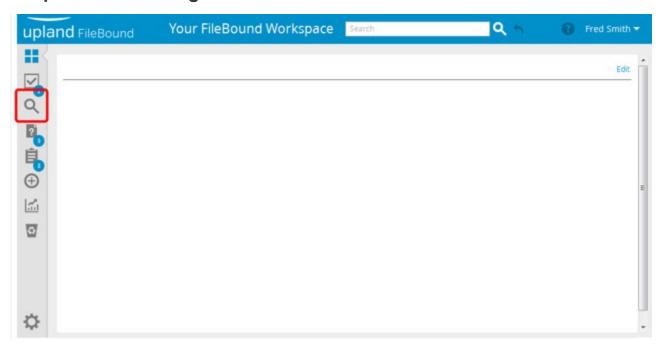

Click the search icon on the navigation pane.
 The Search page opens.

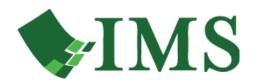

## 2. Select a Project

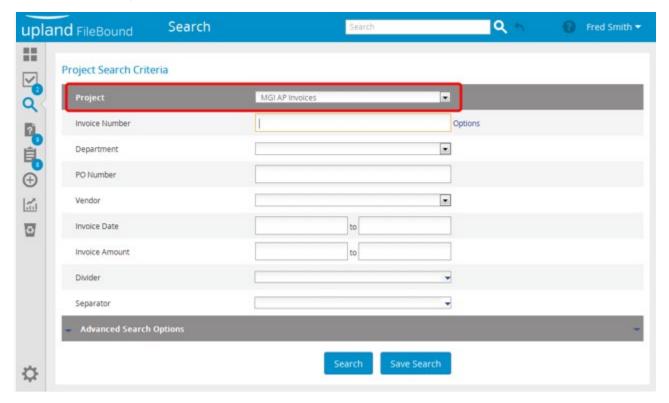

Select a project from the Project list, to perform the search within that project.
 Projects are organized in the list within two separate sections, Recent Projects and All Projects. The projects that are used recently are listed within the Recent Projects section of the list and all the projects are listed within the All Projects section of the list.

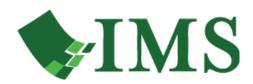

## 3. Specify the Search Criteria

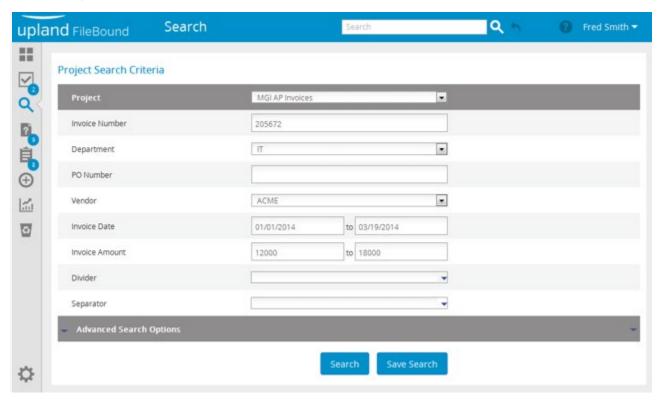

1. Specify the search criteria that helps in getting a search result that includes the required files by providing information in the relevant index fields.

Note: You can click Advanced Search Options to specify more search criteria.

2. Click Search.

**Note**: For the list type index field, you can select multiple values by selecting the check box adjacent to the values you want to use.

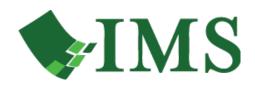

## How do I search for a file that starts with a specific letter or number?

This lesson shows you how to search for a file that starts with a specific letter or number.

#### 1. Specify the Search Criteria for a Specific letter or Number

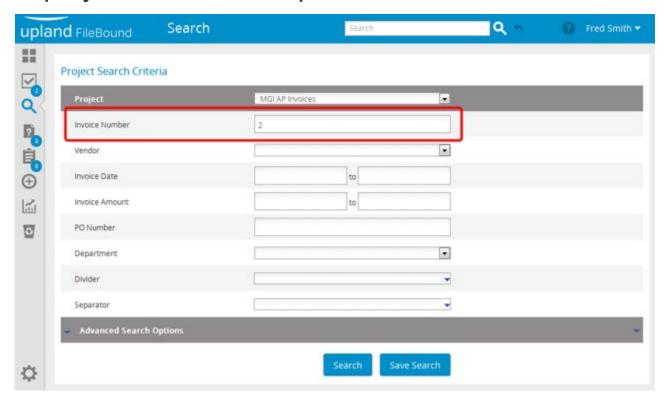

- 1. Specify the first letter or number of the file to be searched.
- 2. Click **Search**. The **Search Results** page displays the files that satisfy the search criteria.

**Note**: You can use this feature only for index fields that have been configured as "Text", "Number", or "Terminal Digit" field type.

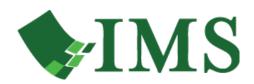

#### How do I search for blank index fields?

You may need to perform a search for files that have an index field that is blank within a FileBound project. To perform this search, you need to enter a tilde (~) into the index field to be searched. The search results displays all of the files that did not have a value stored for that index field.

This lesson shows you how to search for a blank/empty index field.

#### 1. Perform the Search for Blanks/Empty Index Fields

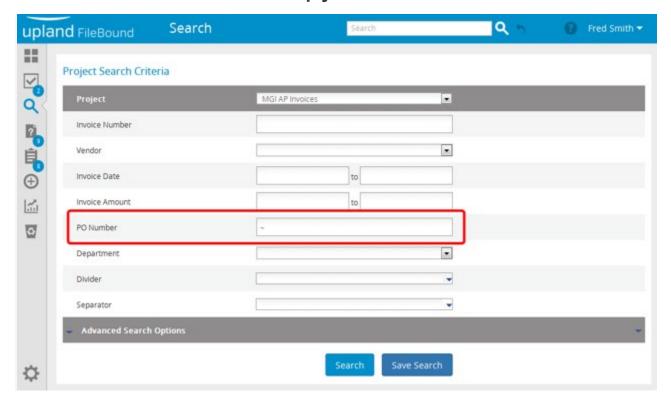

- 1. Type tilde (~) into the index field to be searched.
- Click Search.
   The Search Results page displays the files that did not have a value stored for that index field.

**Note**: You can use this feature only for the index fields that have been configured as "Text", "Number", or "Terminal Digit" field type.

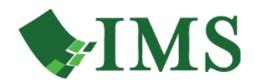

### What wildcards can be used in a search?

FileBound has a set of search variables that can be used for altering search criteria when performing a search. This lesson provides information about the wildcards that can be used in a search.

#### 1. Wildcards

**Wildcard (%)**: This variable performs a wildcard search and retrieves all the files. It is useful for both alphanumeric and numerical field values. When used at the beginning of the search criteria the index field will be searched for the entered criteria anywhere within the index field, not just at the beginning.

**Exact (~)**: This variable performs an exact search, when you place it at the end of the search string. For example, "Brian~" retrieves all the records having the exact value "Brian". It is also useful for both alphanumeric and numerical values.

**Exclude (!)**: This variable excludes the search string from the search result, when you place it in the beginning. For example, "!Brian" retrieves all the files that do not begin with "Brian".

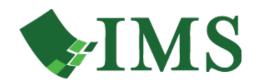

## How do I repeat the search that was last performed?

This lesson shows you how to repeat the search that was last performed.

#### 1. Repeat the Last Search

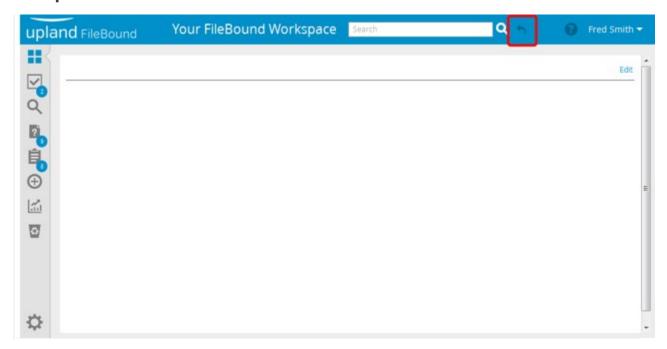

• Click the last search icon on the toolbar, to repeat the last search performed.

**Note**: If you have not performed any search and clicked the last search icon, the search that you had performed last when you closed FileBound, is performed.

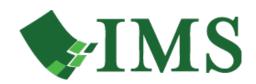

### How do I search for content in the file notes?

You can search for files, based on the words written in the file notes. File notes are created for storing file related information using the **Notes** tab within the **Viewer** in FileBound. If the searched word exists in any file notes, all found files are displayed on the **Search Results** page.

This lesson shows you how to search for content in the file notes.

#### 1. Specify the Search Criteria for File Notes

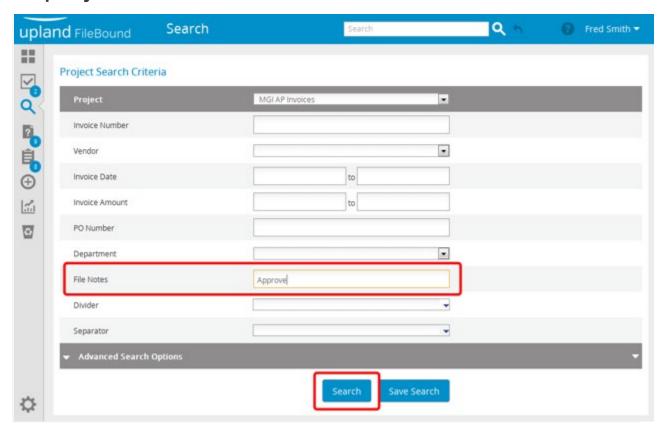

- Specify the word that you want to search for within the file notes in the File Notes box.
  - **Note**: The **File Notes** box may be displayed within the **Advanced Search Options** based on the configuration set by the System Administrator.
- 2. Click Search.
  - The **Search Results** page opens for the file(s), which contains the specified word.

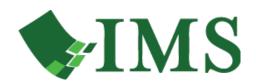

### How do I search for content in the document notes?

You can search for files, based on the words in the document notes. Document notes are created for storing document related information using the **Viewer** within FileBound.

This lesson shows you how to search for content in the document notes.

#### 1. Specify the Search Criteria for Document Notes

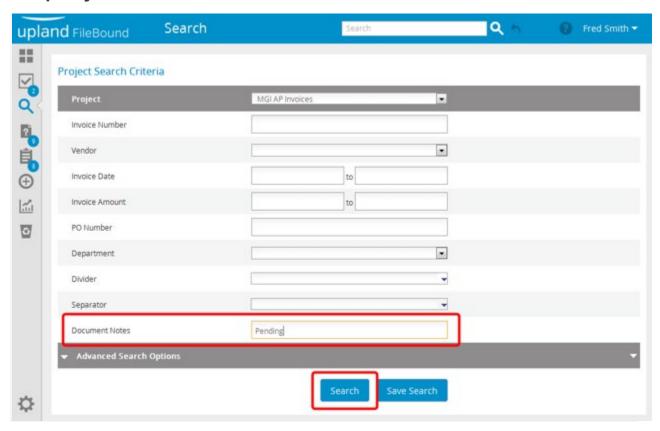

1. Specify the word that you want to search for within the document notes in the **Document Notes** box.

**Note**: The **Document Notes** box may be displayed within the **Advanced Search Options** based on the configuration set by the System Administrator.

Click Search.

The **Search Results Page** opens showing files, which contains the specified word in one of its document's notes.

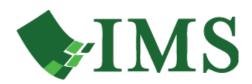

## How do I search for a document by name?

You can search for files, based on the names assigned to documents. Document names are the names that replace the default "Page 0001, Page 0002" names within the **Viewer**.

This lesson shows you how to search for documents by name.

#### 1. Specify the Search Criteria for Document Name

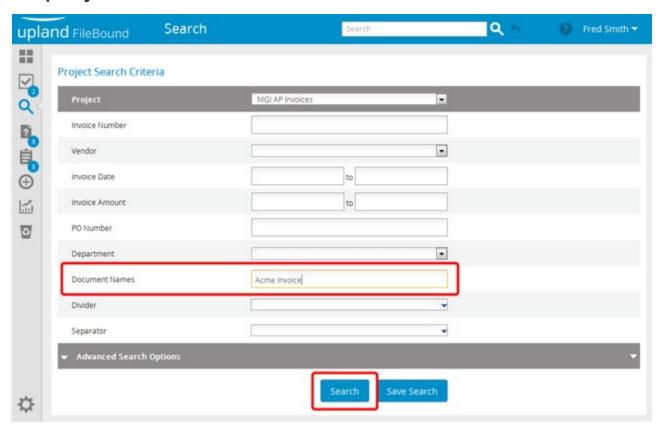

- Specify the word that you want to search in the Document Names box.
   Note: The Document Names box may be displayed within the Advanced Search Options based on the configuration set by the System Administrator.
- Click Search.
   The Viewer opens showing documents of the file, which contains the specified page name.

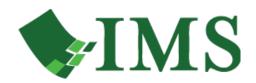

### How do I view documents listed in the Search Results?

The **Search Results** page displays a list of files as search result.

For each file, index field values are displayed. For any FileBound project, an administrator can configure which index field values to be displayed on the **Search Result** page.

This lesson shows you how to view a document listed in the **Search Results** page.

**Preferences**, to display the documents for the single file using the default document viewer.

#### 1. View a Document in the Search Results Page

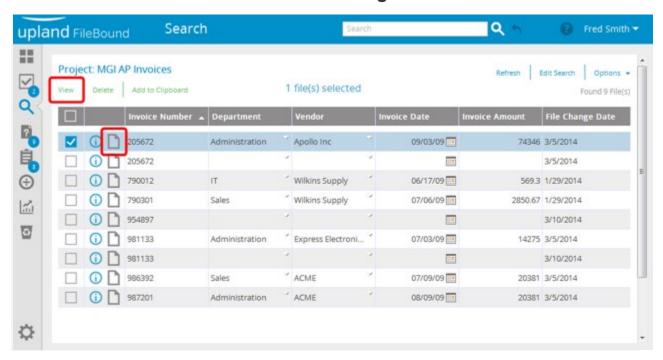

1. Click the view icon on any one of the files that you want to view.

Or,

Select the check box next to the file that you want to view.

2. Click View.

The selected file opens in the default viewer.

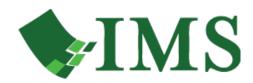

## 2. View Multiple Documents in the Search Results Page

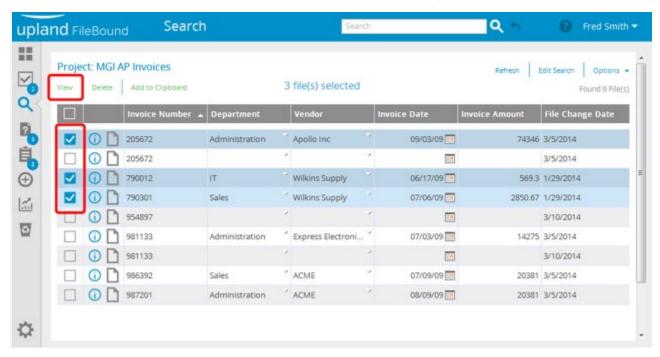

1. Select the check boxes next to the files that you want to view.

Or,

Select the check box on the column header, to select all the files listed in the **Search Results** page.

2. Click View.

The selected file opens in the default viewer.

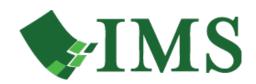

# How do I edit the search criteria for a search that was performed?

This lesson shows you how to edit the search criteria for a search that was performed.

1. Open the Edit Search Dialog Box

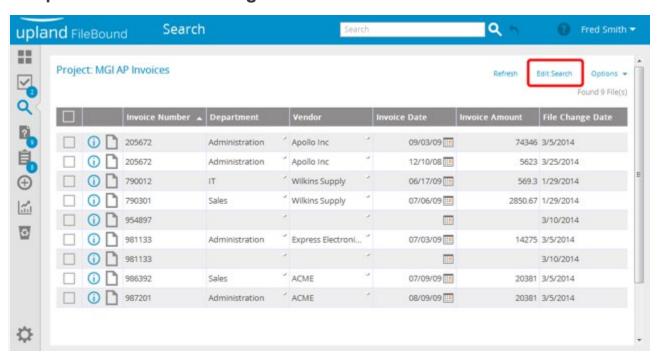

1. Click **Edit Search** within the **Search Results** page.

The **Edit Search** dialog box opens displaying the current search criteria.

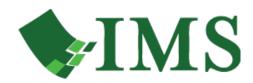

#### 2. Edit the Search Criteria

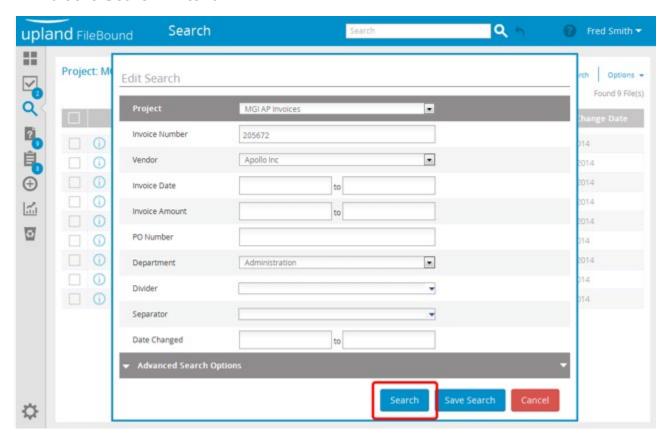

- 1. Specify the new search criteria.
- 2. Click Search.

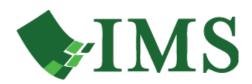

## How do I print the list of search results?

This lesson shows you how to print the list of search results.

#### 1. Print the Search Results

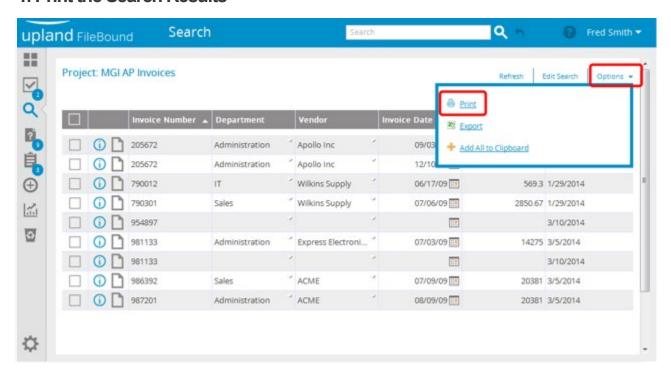

Click Print from the Options menu within the Search Results page.

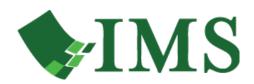

## How do I export the search results to Microsoft Excel?

FileBound allows you to export data to a file. You can export index information of files, to a sheet in Microsoft Excel or a CSV File. This lesson shows you how to export the search results to Microsoft Excel.

### 1. Open the Export List Dialog Box

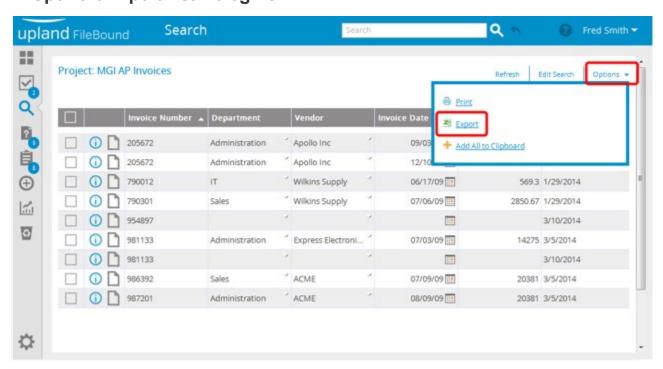

Click Export from the Options menu within the Search Results page.
 The Export List dialog box opens.

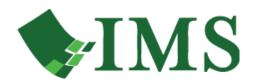

## 2. Select the Records to Export

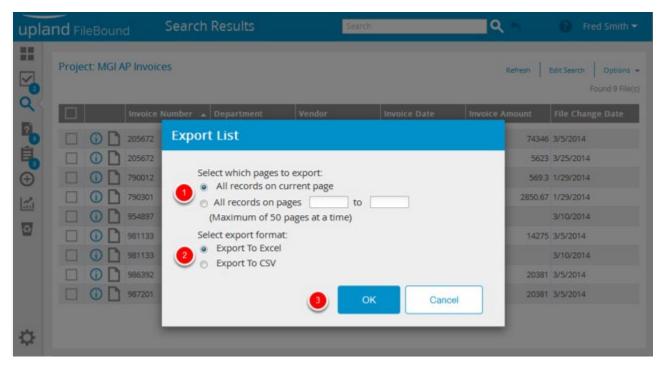

1. You can select the **All records on current page** option to export information of all the files that are displayed on the current page.

Or,

You can select the **All records on pages** option to export information of files that are displayed on the page range that you specify.

**Note**: You can export a maximum of 50 pages at one time.

- 2. Select **Export to Excel**.
- 3. Click OK.

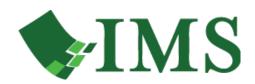

## How do I sort search results again using a different column heading?

FileBound allows you to sort the search results using the columns displayed in the **Search Results** page. By default, the items in the search results list are sorted based on the first column displayed in the **Search Results** page. This lesson shows you how to re-sort search results using a different column heading.

#### 1. Sort the Search Results

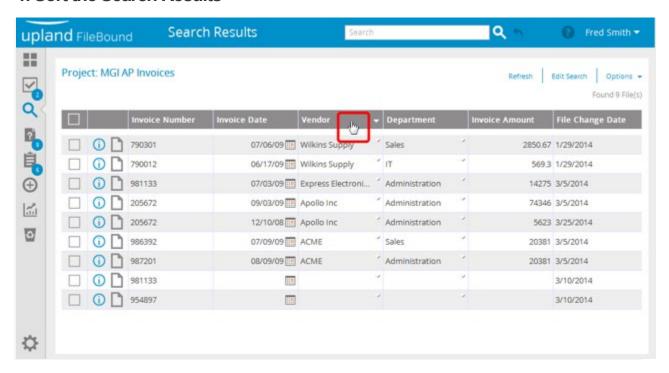

Click a column heading, to sort the search results using that column.